## Adding An Emergency Contact to Your Android Phone

Draw unlock pattern

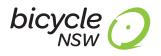

- 1. Go to your phone's lock screen.
- 2. Look for the word "Emergency" at the bottom of the lock screen. Tap on that.

 Tap on "Emergency information" and then on the pencil symbol (or, depending on your phone, on "Add"). You'll be asked to put in your PIN or lock pattern.

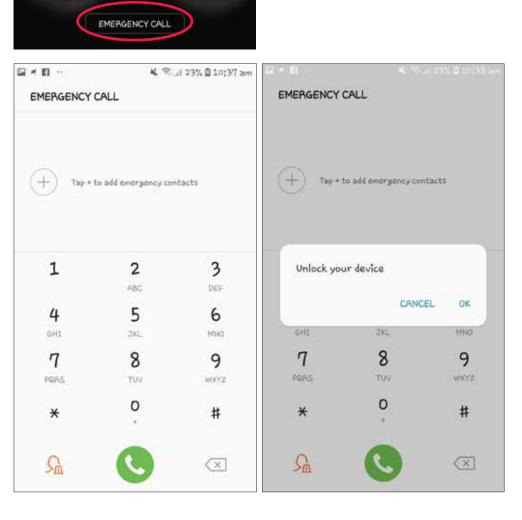

4. This will bring you to your Emergency information screen where you can add personal information (such as blood type or any existing medical conditions) and any contacts you want to be notified.

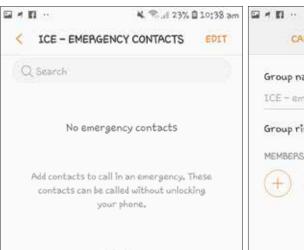

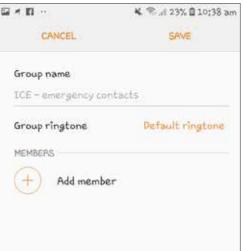